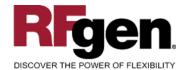

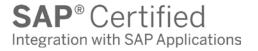

# **Bin Inquiry by Material**

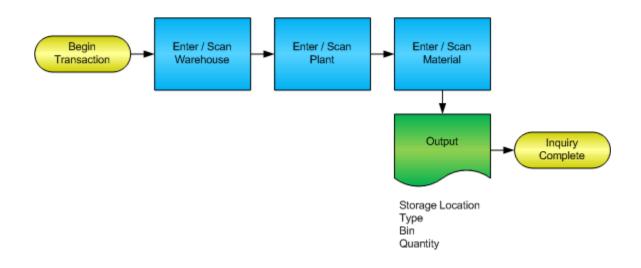

### **RFgen Software**

1101 Investment Boulevard, Suite 250 El Dorado Hills, CA 95762 888-426-3472

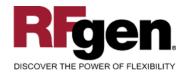

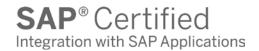

## **License Agreement**

All information contained in this document is the intellectual property of RFgen Software, a division of the DataMAX Software Group, Inc. This document may not be published, nor used without the prior written consent of RFgen Software. Use of the RFgen Software Open Source code is at all times subject to the DataMAX Software Group Open Source Licensing Agreement, which must be accepted at the time the source code is installed on your computer system. For your convenience, a text copy of the DataMAX Software Group Open Source Licensing Agreement is also loaded (and may be printed from) your RFgen-based system.

### Requirements

• RFgen Version 5.0 or later

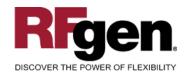

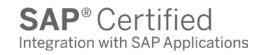

## **Table of Contents**

| BIN INQUIRY BY MATERIAL            | 1 |
|------------------------------------|---|
| FIMQB200 – BIN INQUIRY BY MATERIAL | 3 |
| ✓ Validations                      | 4 |
| ₽ FUNCTION KEYS                    | 4 |
| SAP Programs – Reference           | 5 |
| SAP STOCK OVERVIEW: LS26           | 5 |
| RFGEN INPUT REQUIREMENTS           | 6 |
| Execution Procedures               |   |
| OVERALL TEST CASE RESULTS          | 7 |

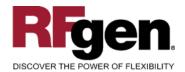

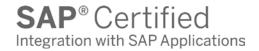

## FIMQB0200 - Bin Inquiry by Material

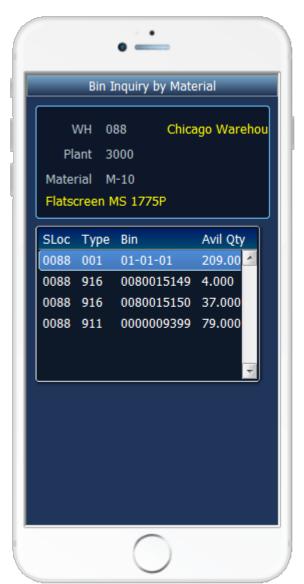

This transaction displays bin locations by material with the current quantity on hand.

The following conditions apply to the RFgen implementation for the Bin Inquiry by Material transaction within the SAP environment.

Note: any of these parameters may be easily adjusted to meet the unique requirements of your company.

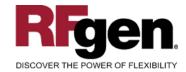

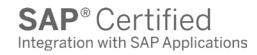

### **∨** Validations

| Prompt    | Method of Validation  |
|-----------|-----------------------|
| Warehouse | T300T table           |
| Plant     | T001W table           |
| Material  | BAPI_MATERIAL_GETLIST |

## **⊷** Function Keys

| Key | Function                                    |
|-----|---------------------------------------------|
| F3  | Exit                                        |
| F4  | Search Data for Current Field               |
| F8  | Submit value for the Current Screen Display |

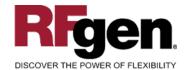

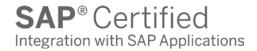

## **SAP Programs – Reference**

**SAP Stock Overview: LS26** 

### Stock Overview

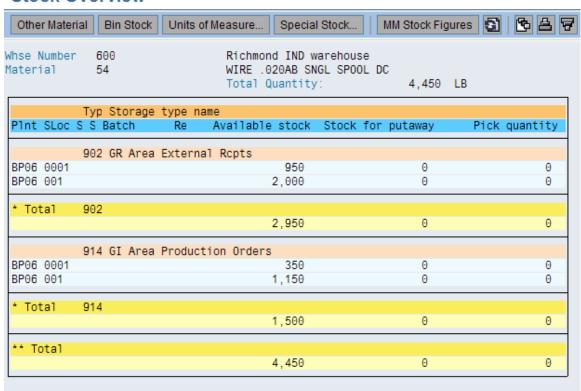

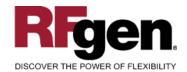

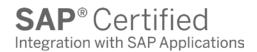

## **Test Script Description: Bin Inquiry by Material**

## **RFgen Input Requirements**

Before you begin testing, ensure, for the combination of warehouse(s), plant(s) and material(s) you will be testing, that the following is setup in SAP.

- a. Warehouse
- b. Plant
- c. Material Number

### **Execution Procedures**

| ID | Test Case                                                  | Expected Result                                                                                                    | Pass | Fail |
|----|------------------------------------------------------------|----------------------------------------------------------------------------------------------------|------|------|
| 1  | Type in a valid Warehouse Press the <b>ENTER</b> key       | RFGEN will validate and accept the warehouse entered                                                                                                    |      |      |
| 2  | Type in an invalid Warehouse<br>Press the <b>ENTER</b> key | RFGEN will validate and display an error message – the field will continue to error out until corrected                                                  |      |      |
| 3  | Type in a valid Plant Press the ENTER key                  | RFGEN will validate and accept the plant entered                                                                                                    |      |      |
| 4  | Type in an invalid Plant<br>Press the <b>ENTER</b> key     | RFGEN will validate and display an error message – the field will continue to error out until corrected                                                  |      |      |
| 5  | Type in a valid material  Press the ENTER key              | RFGEN will validate and accept the material entered, and return a list box containing inventory locations by material with the current quantity on hand. |      |      |
| 6  | Type in an invalid material Press the ENTER key            | RFGEN will validate and display an error message – the field will continue to error out until corrected                                                  |      |      |
| 7  | Press the "F4" key with the cursor in the Warehouse field  | RFGEN will display a list of warehouses                                                                                                    |      |      |
| 8  | Press the "F4" key with the cursor in the Plant field      | RFGEN will display a list of plants                                                                                                    |      |      |

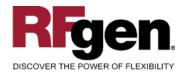

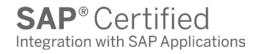

| 9  | Press the "F4" key with the cursor in the Plant field to select and return a Plant | RFGEN will display a list of plants and when selected, the Plant will be returned |  |
|----|------------------------------------------------------------------------------------|-----------------------------------------------------------------------------------|--|
| 10 | Press the "F4" key with the cursor in the material field                           | RFGEN will display a list of item numbers                                         |  |
| 11 | After reviewing the Bin Inquiry by Material display                                | Confirm the Bin by Material Inquiry results                                       |  |

## **Overall Test Case Results**

| Pass/Fail      |  |
|----------------|--|
| Tester/Date    |  |
| RE-Tester/Date |  |
|                |  |
| Actual Results |  |
|                |  |
| Comments       |  |